# User Manual

# Contents

| The Map                        | 3 |
|--------------------------------|---|
| Introduction                   | 3 |
| Overview                       | 3 |
| System Requirements            | 3 |
| Getting Started                | 3 |
| Installation                   | 3 |
| User Registration              | 3 |
| Logging In                     | 3 |
| Main Interface                 | 3 |
| Map View                       | 4 |
| Search Bar                     | 4 |
| Sidebar                        | 4 |
| Navigation Controls            | 4 |
| Using the Map                  | 5 |
| Exploring the Map              | 5 |
| Finding Places                 | 5 |
| Viewing Suburb Information     | 5 |
| Reporting Incidents            | 5 |
| Navigation                     | 5 |
| Getting Directions             | 5 |
| Starting a Trip                | 6 |
| Navigational Instructions      | 6 |
| Troubleshooting                | 6 |
| Common Issues                  | 6 |
| Saved Places                   | 7 |
| Introduction                   | 7 |
| Getting Started                | 7 |
| Accessing the Saved Places Tab | 7 |

| Managing Your Saved Places  | 7  |
|-----------------------------|----|
| Navigating to a Saved Place | 8  |
| Search for Saved Places     | 8  |
| Logging In                  | 8  |
| Loadshedding Schedule       | 9  |
| Introduction                | 9  |
| Getting Started             | 9  |
| Loadshedding Schedule       | 9  |
| Current Loadshedding Stage  | 9  |
| Detailed Schedule           | 10 |
| Twitter Feed                | 10 |
| Additional Information      | 10 |
| Loadshedding Statistics     | 11 |
| Introduction                | 11 |
| Getting Started             | 11 |
| Loadshedding Statistics     | 12 |
| Today's Loadshedding        | 12 |
| Loadshedding for This Week  | 12 |
| Additional Information      | 13 |
| My Profile                  | 14 |
| Introduction                | 14 |
| Getting Started             | 14 |
| Profile Management          | 15 |
| Logging In                  | 15 |
| Signing Up                  | 15 |
| Logged-In User              | 16 |
| Theme Preferences           | 16 |
| Logging Out                 | 16 |

## The Map

#### Introduction

#### Overview

The Map application is designed to help you explore maps, find places of interest, get directions, and stay informed about locations and incidents. Whether you're planning a trip, looking for local businesses, or simply navigating your surroundings, this application provides valuable tools and information.

## System Requirements

Before using the Map application, ensure that your device meets the following requirements:

- Internet connection (Wi-Fi or mobile data)
- Compatible device (smartphone, tablet, or computer)
- Supported operating system (iOS, Android, or web browser)

## **Getting Started**

#### Installation

To get started with the Map application, follow these steps:

- Download and install the Map application from your device's app store (Google Play Store for Android or Apple App Store for iOS).
- Launch the application by tapping the app icon.

#### User Registration

Depending on the application, you may need to create an account or provide some initial information to start using the Map features. Follow the on-screen prompts to complete the registration process.

#### Logging In

If you've already registered, simply log in using your username and password. Some applications may offer alternative login methods, such as using your social media accounts or fingerprint recognition.

#### Main Interface

The Map application's main interface is designed to provide an intuitive and user-friendly experience. Here are the key elements you'll encounter:

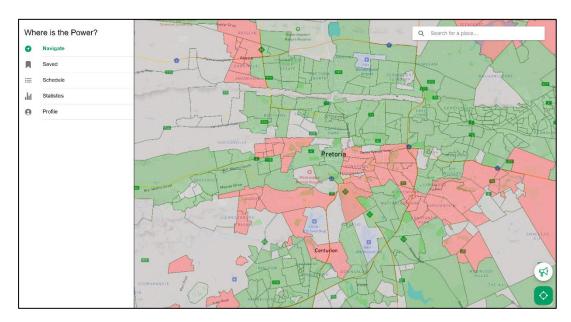

## Map View

The central part of the interface displays the map itself. You can interact with the map by zooming in and out, panning to explore different areas, and tapping on map markers for additional information.

## Search Bar

Located at the top of the screen, the search bar allows you to enter search queries. You can look up places, addresses, or points of interest by typing keywords into the search bar.

#### Sidebar

The sidebar typically contains various options and information panels. It may include features like saved places, directions, recent searches, and additional settings. Access the sidebar by tapping an icon or swiping from the edge of the screen.

## **Navigation Controls**

Navigation controls, such as buttons for zooming in and out, are usually available on the map view. These controls help you adjust your view and focus on specific map details.

## Using the Map

## Exploring the Map

- **Zoom In/Out**: Use pinch gestures or the provided zoom buttons to zoom in for a closer view or zoom out to see a broader area.
- Pan: Drag your finger or cursor across the screen to move the map and explore different regions.

## Finding Places

• **Search**: Enter a location, landmark, or address in the search bar. The application will display relevant results as you type.

## Viewing Suburb Information

• **Polygons:** You can access extra information by tapping on a specific polygon on the map. It may include details about the suburb's status, power availability, and local schedule.

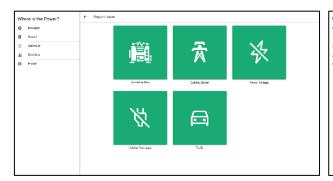

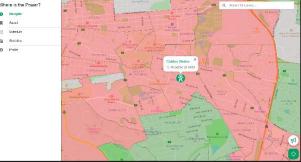

## Reporting Incidents

• If you are logged in, you have the option to report incidents or issues you encounter. Look for a button with a megaphone icon, which indicates reporting, in the interface to submit information about power outages, stolen cables, or other events.

# Navigation

## **Getting Directions**

The Map application can provide directions from one location to another. Here's how to get started:

- Enter your destination in the search bar and remember to allow the application to access your current location.
- The application will calculate and display the best route, including duration, distance and estimated travel time.

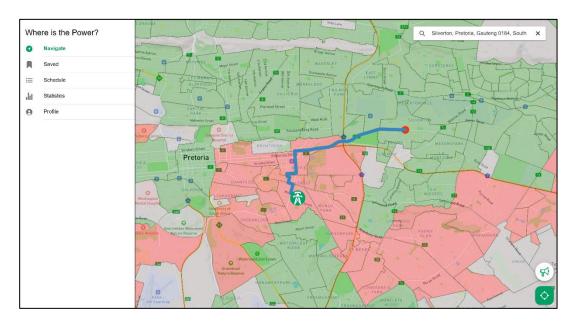

## Starting a Trip

• Once you've received directions, you can start your trip by clicking on the "Begin Trip" button at the bottom of the screen.

## **Navigational Instructions**

• When you get directions or begin a trip, the map will provide step-by-step instructions on how to reach your destination.

## Troubleshooting

## Common Issues

If you encounter any issues while using the "Where is the power?" application, consider the following troubleshooting steps:

1. Location Services: If your device's location services are disabled, the Map application won't be able to determine your current position accurately. Go to your device's settings and enable location services for the app.

## Saved Places

## Introduction

Welcome to the Saved Places tab of the application. This tab allows you to manage and access your saved locations. Whether it's your favorite restaurants, travel destinations, or important addresses, you can save them here for easy reference. This user manual will guide you through using this feature effectively.

## **Getting Started**

## Accessing the Saved Places Tab

To access the Saved Places tab, open the application and follow these steps:

- Sign up or log into your account.
- Navigate to the tab labeled "Saved Places."

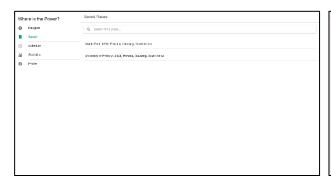

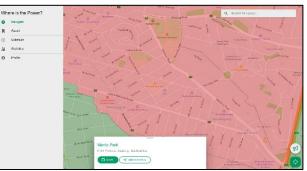

#### Managing Your Saved Places

The Saved Places tab offers the following functionalities:

- **1. Viewing Saved Places:** Upon entering the Saved Places tab, if you are logged in you will see a list of your saved locations. Each location will be displayed with its name or address.
- **2.** Adding New Places: To add a new place to your saved list, follow these steps:
  - Click on the search bar at the top of the screen.
  - Enter the name or address of the place you want to save.
  - As you type, a list of matching places will appear below the search bar.
  - Click on the place from the search results which will direct you to the place on your map.
  - You can now choose to add it to your saved places or to simply just get the directions for it.
- **3. Deleting Saved Places:** To remove a saved place from your list, follow these steps:
  - Swipe left on the place you want to delete.
  - A delete button will appear. Click on it to remove the place from your saved places.

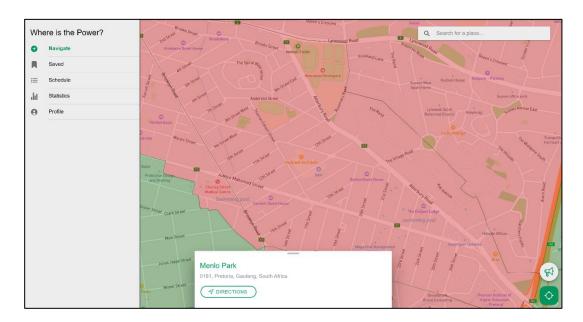

## Navigating to a Saved Place

To navigate to a saved place, click on the place's name or address in the list. The app will provide directions and guide you to the selected location using map and navigation services.

## Search for Saved Places

Use the search bar at the top of the Saved Places tab to quickly find a specific saved place. Enter the place's name or address, and the app will display matching results.

## Logging In

Some features, such as saving places, require you to be logged in to your account. If you haven't logged in already, consider doing so to unlock all the features of the Saved Places tab.

## Loadshedding Schedule

#### Introduction

Welcome to the Loadshedding Schedule tab of the application. This tab provides you with the loadshedding schedule for your area or any area in City of Tshwane. You can view the current stage of loadshedding, search for your suburb, and access loadshedding time information.

## **Getting Started**

- 1. Accessing the Loadshedding Schedule Tab: To access the Loadshedding Schedule tab, open the application and navigate to the tab labeled "Schedule."
- 2. **Search for Your Suburb**: On this tab, you can search for your suburb to view the loadshedding schedule specific to your location. Follow these steps to find your suburb:
  - Enter the name of your suburb in the search bar provided.
  - As you type, a list of matching suburbs will appear below the search bar.
- 3. **Select Your Suburb**: Once you see your suburb in the search results, click on it to select it. The loadshedding schedule for your selected suburb will then be displayed.

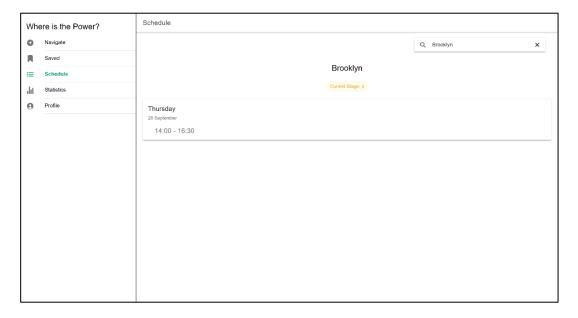

## Loadshedding Schedule

## Current Loadshedding Stage

- Loadshedding Stage: At the top of the tab, you will see a colored chip indicating the current loadshedding stage. The color of the chip represents the severity of loadshedding.
- · Green: Indicates no loadshedding.
- Orange: Indicates moderate loadshedding severity, level 1 to 3.

Red: Indicates high loadshedding severity, level 4 and above.

#### Detailed Schedule

- Schedule Cards: Below the current loadshedding stage, you will find a series of schedule cards.
- Each card represents a day of the week (e.g., Monday, Tuesday).
- The cards contain information about the date, day, and loadshedding times for that specific day.
- Loadshedding Times: For each day, you can see the start and end times of loadshedding. This information helps you plan your activities and be prepared for power outages.

## Twitter Feed

• **Twitter Feed**: This page includes a Twitter feed section where you can view the latest updates and tweets from Eskom.

#### Additional Information

- Location Availability: If your location is available and within the City of Tshwane, the loadshedding schedule will be specific to your area. If not, you will see an image that indicates that the area data is not available.
- **Searching for a Different Suburb**: To view the loadshedding schedule for a different suburb, simply clear the current search term and enter the name of the new suburb you want to explore.
- Clearing Search Results: If you want to clear the search results and return to the initial state, click outside the search bar, and the search results list will disappear.
- Loadshedding Stage Colors: Be aware that the color of the loadshedding stage chip may change to reflect the current severity of loadshedding in your area.

# **Loadshedding Statistics**

## Introduction

Welcome to the Loadshedding Statistics tab of the application. This tab provides you with valuable statistics related to loadshedding in your area. You can view loadshedding data for today and this week, helping you plan your activities accordingly. You can also access a Twitter feed section for the latest updates.

## **Getting Started**

- 1. Accessing the Loadshedding Statistics Tab: To access the Loadshedding Statistics tab, open the application and navigate to the tab labeled "Statistics." By default, statistics relating to your area will display.
- 2. **Search for Your Suburb**: On this tab, you can search for your suburb to view loadshedding statistics specific to your location. Follow these steps to find your suburb:
  - Enter the name of your suburb in the search bar provided.
  - As you type, a list of matching suburbs will appear below the search bar.
- 3. **Select Your Suburb**: Once you see your suburb in the search results, click on it to select it. The loadshedding statistics for your selected suburb will then be displayed.

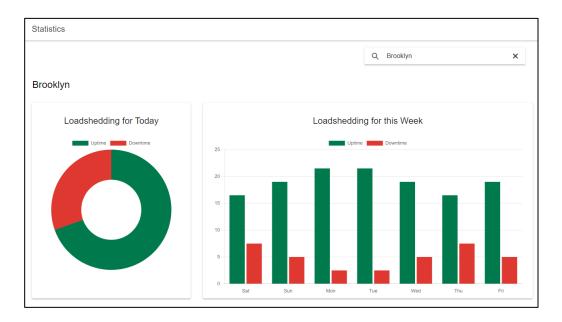

## Loadshedding Statistics

## Today's Loadshedding

- Doughnut Chart: You will see a doughnut chart that represents today's loadshedding data. The
  chart displays the uptime (hours without loadshedding) and downtime (hours with
  loadshedding) for today.
- Green Section (Uptime): Indicates the hours when there is no loadshedding.
- Red Section (Downtime): Represents the hours when loadshedding is scheduled.
- Loadshedding Details: Clicking or hovering on the doughnut chart will display details about today's loadshedding, including the number of hours without loadshedding and the number of hours with loadshedding.

## Loadshedding for This Week

- **Bar Chart**: Below today's loadshedding details, you will find a bar chart that provides loadshedding statistics for the entire week.
- Each day of the week is represented on the x-axis (e.g., Mon, Tue, Wed).
- The y-axis shows the number of hours without loadshedding and the number of hours with loadshedding for each day.
- **Planning Your Week**: Use this chart to plan your activities for the week. You can see which days have more loadshedding hours and adjust your schedule accordingly.

## Additional Information

- Location Availability: If your location is available and within the City of Tshwane, the loadshedding statistics will be specific to your area. If not, you will see an image that indicates that the area data is not available.
- **Searching for a Different Suburb**: To view loadshedding statistics for a different suburb, simply clear the current search term and enter the name of the new suburb you want to explore.
- Clearing Search Results: If you want to clear the search results and return to the initial state, click outside the search bar, and the search results list will disappear.

# My Profile

## Introduction

Welcome to the Profile tab of the application. This tab allows you to manage your profile, including user login and theme preferences.

## **Getting Started**

1. **Accessing the My Profile Tab**: To access the My Profile tab, open the application and navigate to the tab labeled "Profile."

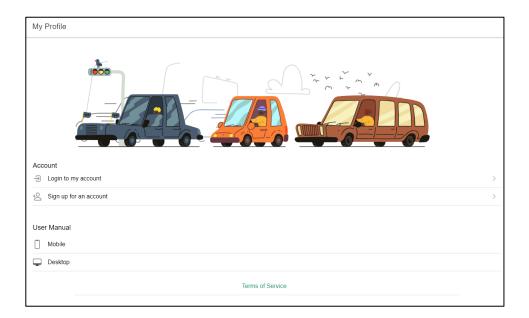

- 2. **Profile Status**: On this tab, you will see different sections based on your profile status:
  - If you are **not logged in**, you will see options to log in or sign up for an account.
  - If you are **logged in**, you will see your profile information, including your name, theme selection and a twitter feed.

## Profile Management

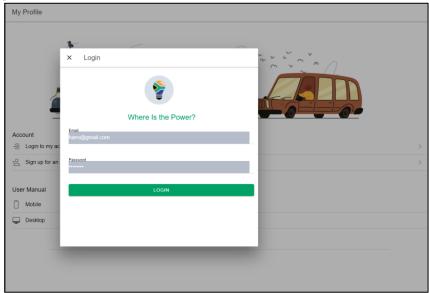

## Logging In

• **Login**: If you are not logged in, you can click the "Login to my account" option. This will open a login modal where you can enter your credentials to access your account.

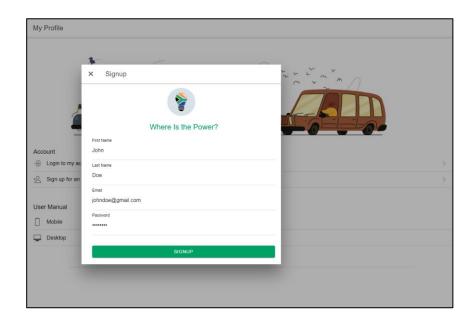

## Signing Up

• **Sign Up**: If you are not yet registered, you can click the "Sign up for an account" option. This will open a registration modal where you can create a new account.

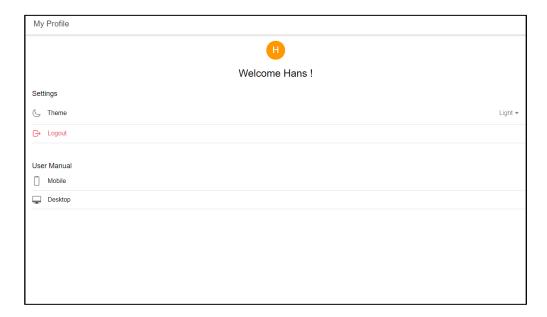

## Logged-In User

- **Profile Picture**: If you are logged in, you will see your profile picture displayed as an avatar with your initial.
- **Username**: Your first name will be displayed as a welcome message.

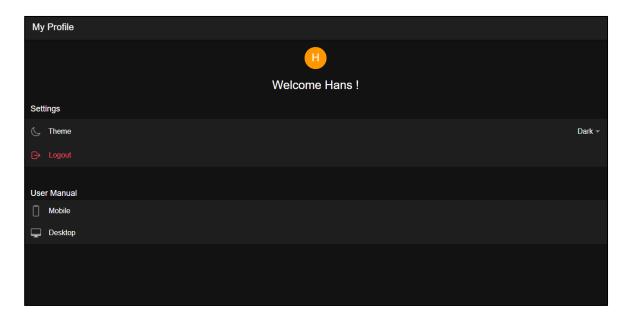

## Theme Preferences

• Theme Selection: You can select your preferred app theme by clicking the "Theme" option. A popover will appear, allowing you to choose between a light or dark theme.

## Logging Out

• Logout: If you wish to log out of your account, you can click the "Logout" option.